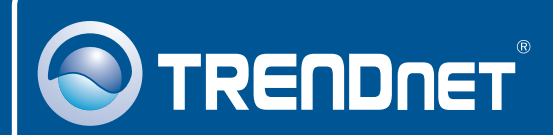

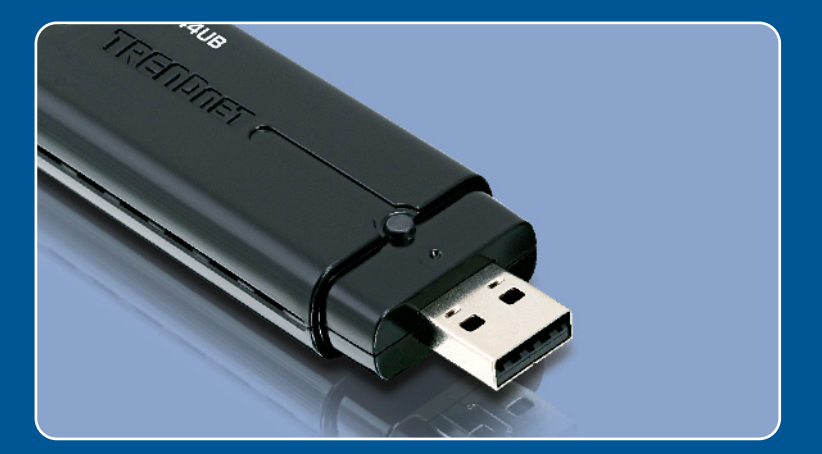

# **Quick Installation Guide**<br>EXC **II DE LES**

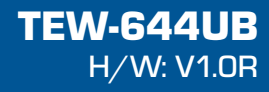

# **Table of Contents**

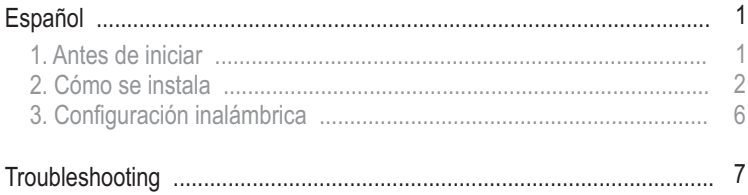

# **1. Antes de iniciar**

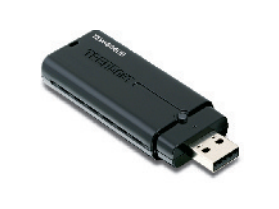

# ?**Contenidos del paquete**

- 
- ?TEW-644UB CD-ROM del controlador y la
- ?herramienta Guía de instalación rápida

### **Requisitos del sistema**

- Puertos USB: 2.0 ó 1.1
- 
- Unidad de CD-ROM<br>• CPU: 300MHz ó superior / 800MHz ó superior (Windows Vista)
- CPU: 300MHz ó superior / 800MHz ó superior (Windows Vista)<br>• Memoria: 256MB RAM ó superior / 512MB RAM ó superior
- ?(Windows Vista) Windows 2000/XP/Vista

## **Aplicación**

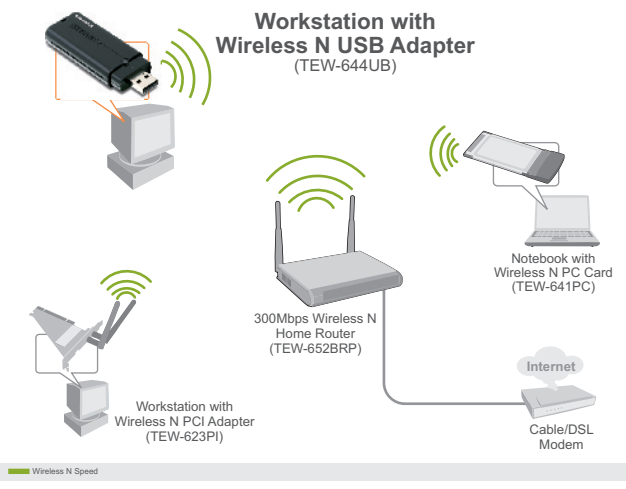

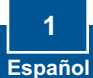

# **2. Cómo se instala**

**¡Importante!** NO conecte el adaptador USB inalámbrico a su PC a menos que se le indique.

### **For Windows Users**

**Nota:** Para Windows Vista, prosiga con el paso 3 ó 6.

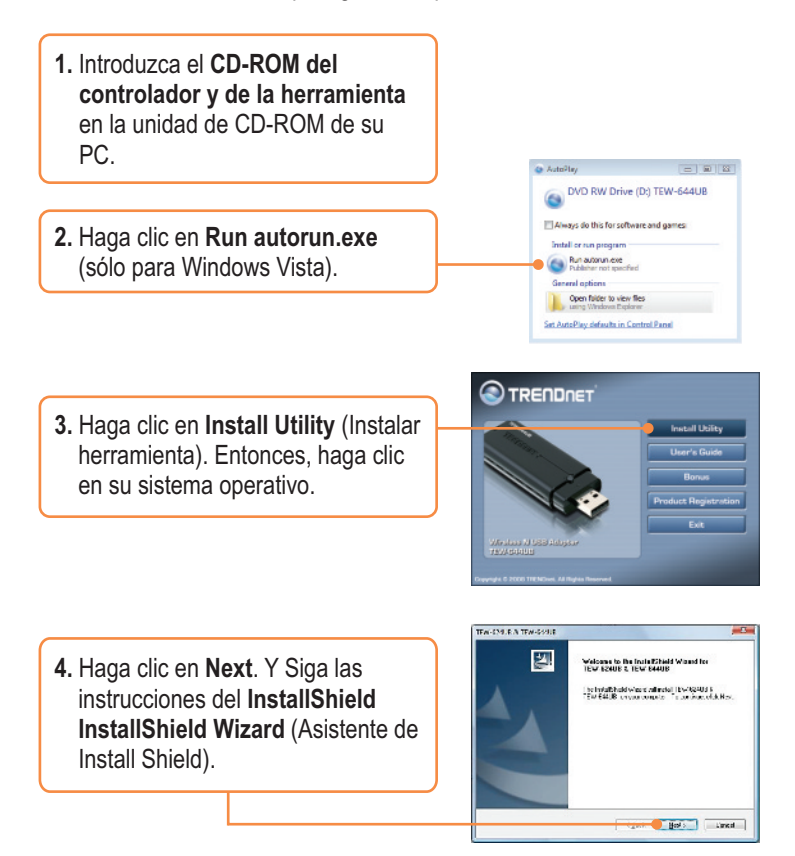

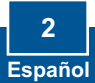

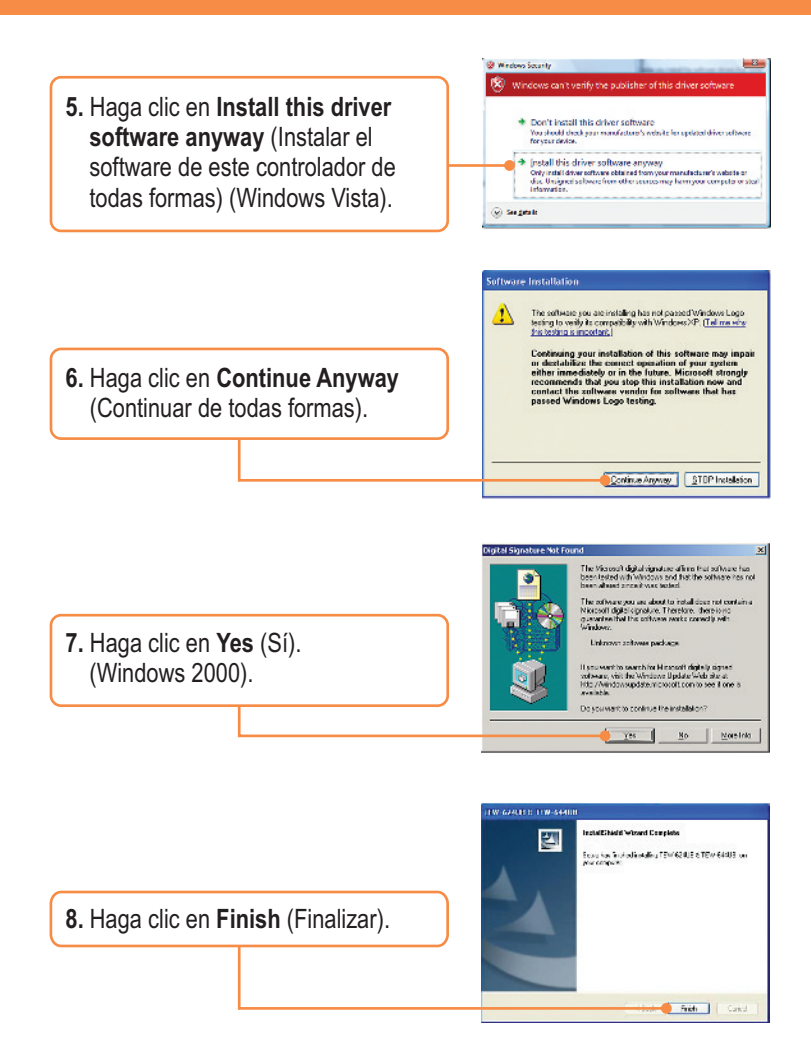

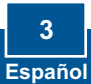

**9.** Conecte el adaptador inalámbrico a un puerto USB disponible de su PC.

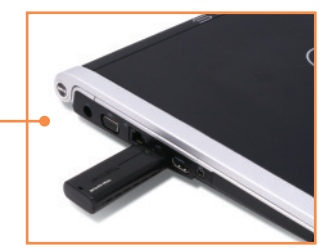

<u>Nota:</u> Para Windows XP, vaya al paso 11. Para Windows 2000, vaya al paso 15. Para Windows Vista, prosiga con el paso 10.

### **Windows Vista**

**10.** Los archivos controladores se instalarán automáticamente.

### **Windows XP**

**11.** Le aparecerá la ventana **Found New Hardware** (Nuevo hardware encontrado). Seleccione **No** y haga clic en **Next** (Siguiente).

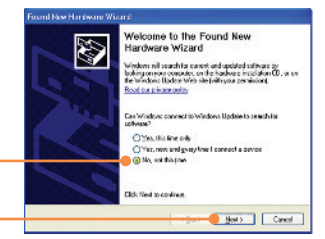

**12.** Seleccione **Install the software automatically** (Instalar el software automáticamente) y luego pulse **Next** (Siguiente).

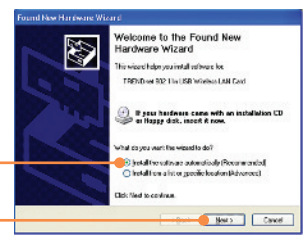

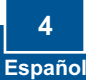

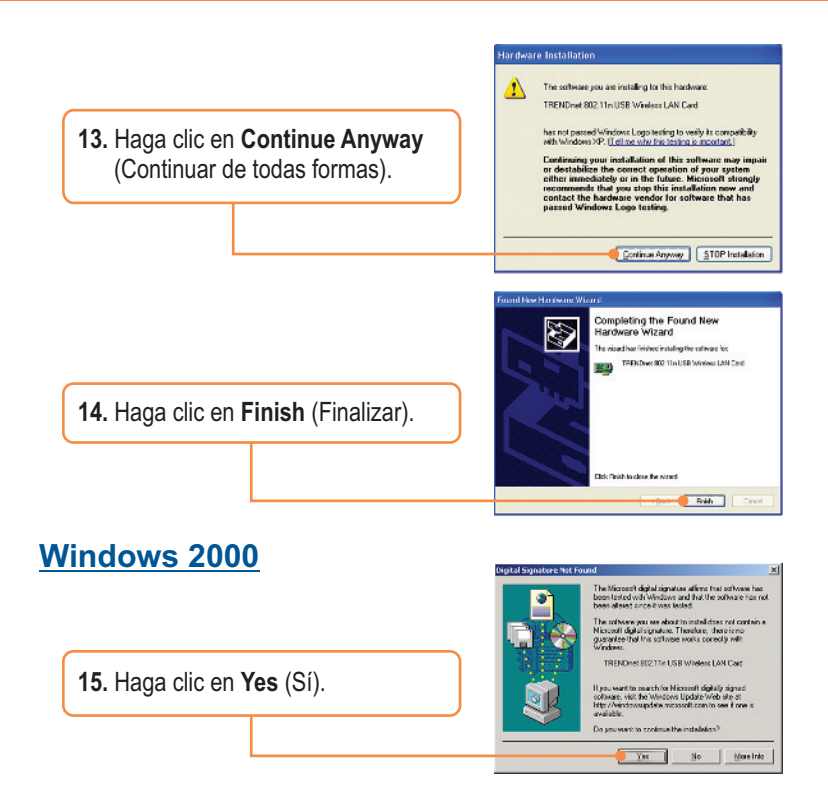

### **La instalación ha sido completada**

Si desea más información sobre la configuración del TEW-644UB y sus configuraciones avanzadas, por favor consulte la Guía del usuario del controlador y el CD-ROM de la Guía del usuario.

#### **Registre su producto**

Para asegurar los más altos niveles de servicio y apoyo al cliente, registre su producto en línea en: **www.trendnet.com/register** Gracias por elegir TRENDnet

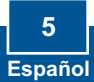

# **3. Configuración inalámbrica**

### **Windows 2000/XP/Vista**

**1.** En la esquina derecha inferior de la pantalla, haga **doble clic** en el icono **wireless client utility**  (herramienta para cliente inalámbrico).

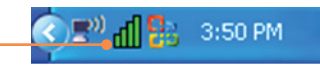

**2.** Haga clic en la pestaña **Site Survey** (Inspección de sitio), y luego en el **SSID,** y después haga clic en **Connect** (conectar).

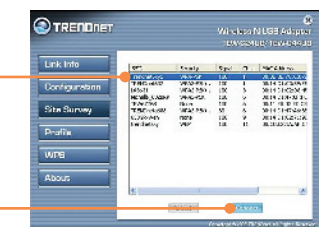

**3.** Si la encriptación está habilitada en su punto de acceso, seleccione la autenticación y la encriptación, después introduzca la clave de encriptación y finalmente haga clic en **Apply** (Aplicar).

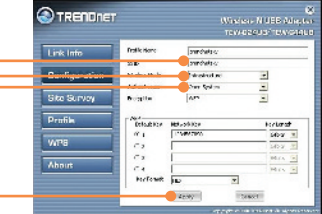

# **La configuración inalámbrica ha finalizado**

Para obtener información más detallada sobre la configuración así como de las configuraciones avanzadas del TEW-644UB, por favor consulte la sección de resolución de problemas, el CD-ROM de la Guía del Usuario, o el sitio Web de Trendnet en http://www.trendnet.com.

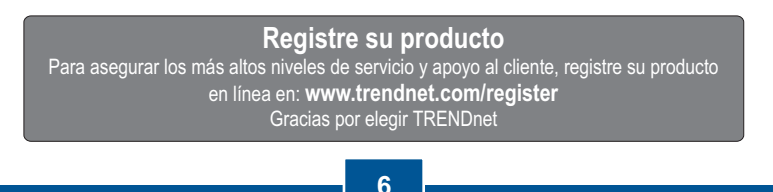

**Español** 

#### **Q1: I inserted the Utility & Driver CD-ROM into my computer's CD-ROM Drive but the installation menu does not appear automatically. What should I do?**

**A1:**  If the window does not appear automatically, click Start, click Run, and type D:\autorun.exe where "D" in "D:\autorun.exe" is the letter assigned to your CD-ROM Drive, and then press the ENTER key on your keyboard.

#### **Q2: I completed all the steps in the quick installation guide, but my Wireless USB Adapter is not connecting to my access point. What should I do?**

**A2:** First, verify that the Network Name (SSID) matches your wireless router or access point's Network Name (SSID). Second, please check with your network administrator for security key in order to access a secured wireless access point or router. Please refer to the User's Guide for more information regarding wireless network security. Third, check your TCP/IP properties to ensure that Obtain an IP address automatically is selected. Fourth, double-click the Wireless Client Utility icon, click Site Survey and then click Refresh to check and see if there are any available wireless networks listed.

#### **Q3: Windows is unable to recognize my hardware. What should I do?**

**A3:** Make sure your computer meets the minimum requirements as specified in Section 1 of this quick installation guide. Also, you must complete the installation of the wireless configuration utility (as described in Section 2) before connecting the Wireless USB Adapter to your computer. Lastly, you may consider moving the Wireless USB Adapter to a different USB port of your computer.

#### **Q4: I cannot open the wireless configuration utility. What should I do?**

**A4:** Access your device manager to make sure the adapter is installed properly. If you see a networking device with a yellow question mark or exclamation point, you will need to reinstall the device and/or the drivers. To access your device manager, right-click **My Computer**, click **Properties**, under the **Hardware** tab click **Device Manager.**

If you still encounter problems or have any questions regarding the TEW-644UB, please refer to the User's Guide included on the Utility & Driver CD-ROM or contact Trendnet's Technical Support Department.

#### **Certifications**

This equipment has been tested and found to comply with FCC and CE Rules. Operation is subject to the following two conditions:

(1) This device may not cause harmful interference.

(2) This device must accept any interference received. Including interference that may cause undesired operation.

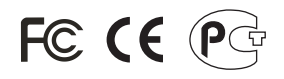

Waste electrical and electronic products must not be disposed of with household waste. Please recycle where facilities exist. Check with you Local Authority or Retailer for recycling advice.

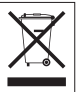

**NOTE:** THE MANUFACTURER IS NOT RESPONSIBLE FOR ANY RADIO OR TV INTERFERENCE CAUSED BY UNAUTHORIZED MODIFICATIONS TO THIS EQUIPMENT. SUCH MODIFICATIONS COULD VOID THE USER'S AUTHORITY TO OPERATE THE EQUIPMENT.

#### ADVERTENCIA

En todos nuestros equipos se mencionan claramente las caracteristicas del adaptador de alimentacón necesario para su funcionamiento. El uso de un adaptador distinto al mencionado puede producir daños fisicos y/o daños al equipo conectado. El adaptador de alimentación debe operar con voltaje y frecuencia de la energia electrica domiciliaria existente en el pais o zona de instalación.

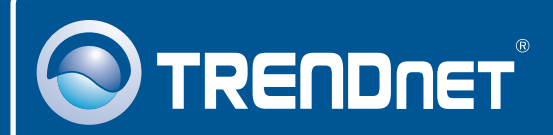

## Product Warranty Registration

**Please take a moment to register your product online. Go to TRENDnet's website at http://www.trendnet.com/register**

# **TRENDNET**®

**20675 Manhattan Place Torrance, CA 90501 USA**

Copyright ©2008. All Rights Reserved. TRENDnet.